## **Oprette Koder:**

Første gang man skal logge på App App til smartphone: Du skal downloade "Aptus Home" og derefter logge dig på. Der er 3 parametre: 1. Brugernavn: xx.x (hvor xx.x er dit lejlighedsnummer, eks.: 03.8) 2. Adgangskode: yyyyyyy (udleveret tidligere, ny kan evt. genereres af mig)

3.<https://cerespanorama.aptustotal.se/aptusportal>

Man kan også betjene Aptus Portal på web, brug adressen under pkt. 3 Brugernavn og Adgangskode som beskrevet oven for.

## Vælg punktet **Låse og Nøgler**

Her kan du se dine BRIK'er og evt. genererede koder.

## **Ny kode:**

- Tryk **+** i øverste højre hjørne (Bruger du web eller iPad er det **+ Ny Besøgskode**)
- Giv koden et navn, der husker dig på, hvilke cifre du har brugt. <mark>(Brug kun samme navn 1 gang)</mark>
- Indtast 6 cifre som kode (Undgå ciffer rækkefølge der let kan gættes: 123456 etc.)
- Sæt flueben i Starttid / Stoptid
- Vælg dato / tid for Start
- Vælg dato / tid for Stop (Maksimalt 11 måneder)
- Sæt flueben i logning
- Sæt flueben i Opgangsdør (Hvis koden skal gælde til vores Hoveddør og P-kælder dør.)

## Tryk OPRET

Angiv Adgangskode (her skal du bruge Adgangskode til Aptus Home, se pkt. 2 øverst på siden) Tryk GEM og vent lææææænge (du kan skimte et lille grå "hjul" der kører midt på siden)

…og pludselig er du færdig og kan se din nye kode på listen under Låse og Nøgler

Du kan spærre den, aktivere den igen og administrere den (ændre / slette) og når du bliver bedt om Adgangskode, er det altid adgangskoden til Aptus Home, se pkt. 2 øverst på siden, der menes.

DBH Jan Rahbek Ceres Panorama Superbruger cps@rahbek.se

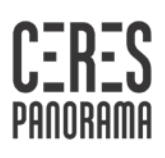